Kurse erstellen

FÄCHER – Kolleg für Sozialpädagogik / Inklusive Sozialpädagogik

# **Kursbereiche**

- $\triangleright$  ALLGEMEINES (1) ▶ FÄCHER - Kolleg für Sozialpädagogik ▶ FÄCHER - Inklusive Sozialpädagogik
- INFORMATIONEN für Lehrende (1)
- **I FHRGÄNGE**
- **MODULBESCHREIBUNGEN(1)**
- **ARCHIV**

Das eigene Fach auswählen (Beispiel: *Religion*)

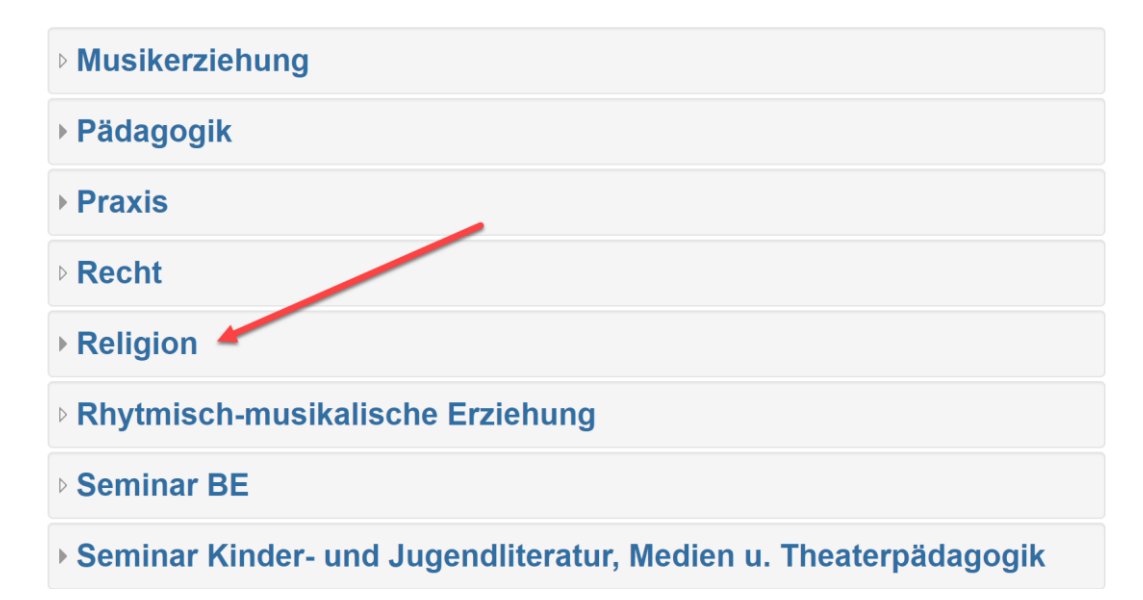

## Schaltfläche *Neuen Kurs* anlegen

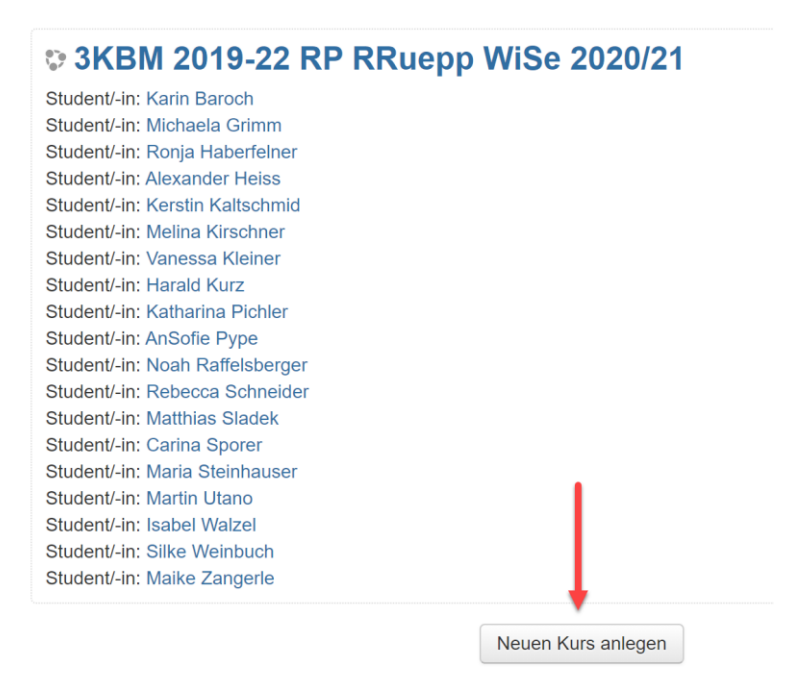

## Fenster *Neuen Kurs anlegen*

Obligatorische Felder

- **Vollständiger Kursname (1)**
- **Kurzer Kursname (2)**

## Achtung

• **Kursbereich (3)**: hier ist ersichtlich, wo man sich gerade befindet

## Empfehlungen

- **Kursbeginn (4)**: hier macht es Sinn, das Datum des Montags vor der ersten Unterrichtseinheit anzugeben
- **Kursformat (5)**: Vorgabe Wochenformat, weitere Formate (z.B. Themenformat) möglich

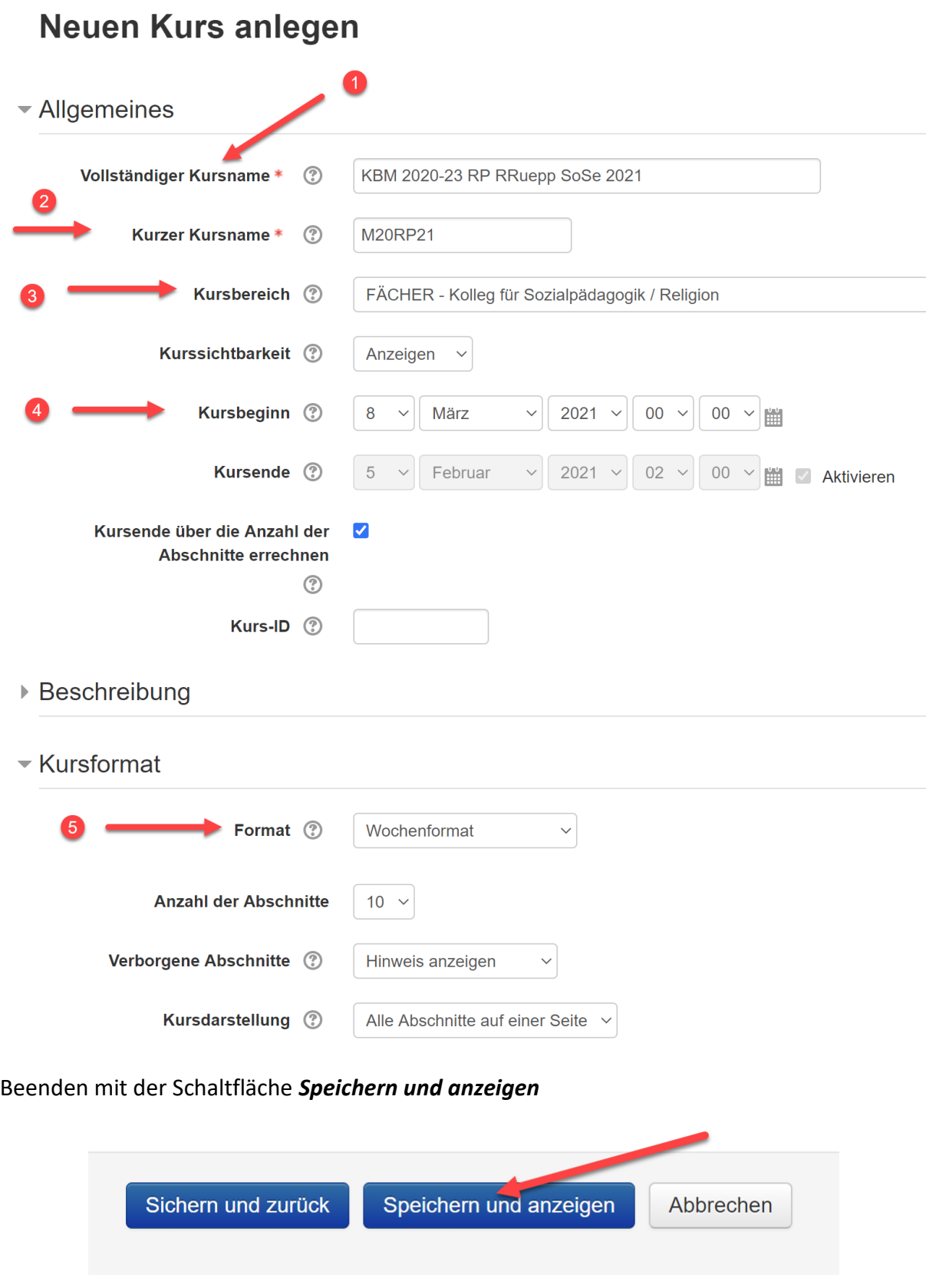

Je nach Vorauswahl im vorigen Fenster erscheinen die Abschnitte – im vorliegenden Fall im Wochenformat 10 Abschnitte.

## Festlegen der Einschreibmethode

Im Bereich Einstellungen *Nutzerinnen* → *Einschreibemethoden*

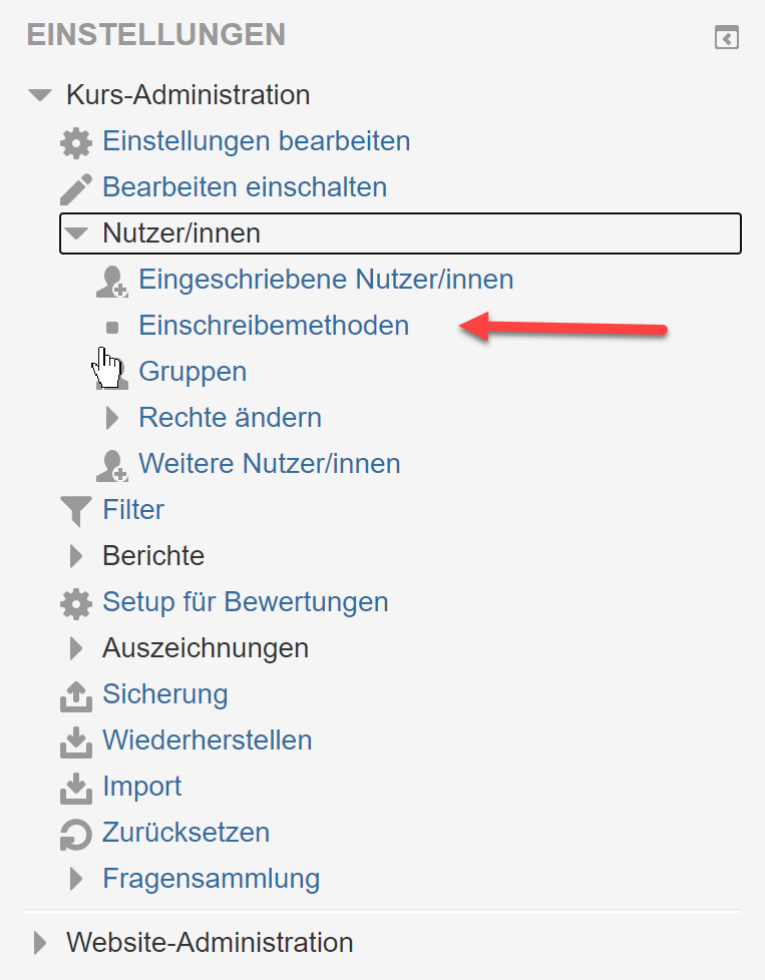

Falls *Manuelle Einschreibung* gewünscht, ist keine Aktion erforderlich. In diesem Fall ist die Lehrperson für die Einschreibung zuständig.

### Wenn *Selbsteinschreibung (Student/in)* gewünscht, auf das durchgestrichene Auge klicken:

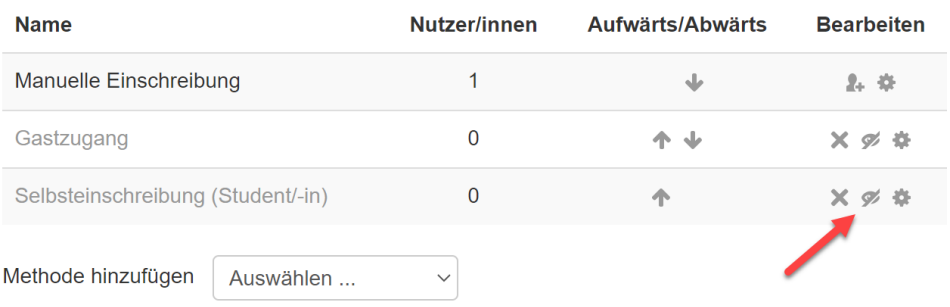

Falls die Einschreibung nur *mittels Einschreibeschlüssel* möglich sein soll, auf das Zahnrad klicken:

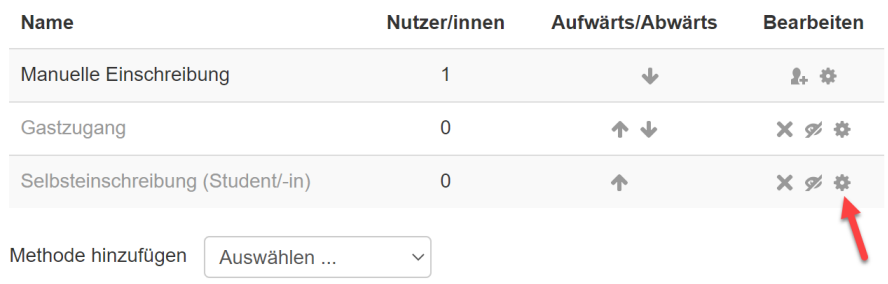

Im folgenden Fenster bei *Einschreibeschlüssel* auf *Anklicken zur Texteingabe* klicken und einen Einschreibeschlüssel vergeben, der dann an die Studierenden kommuniziert werden muss:

# Selbsteinschreibung

▼ Selbsteinschreibung

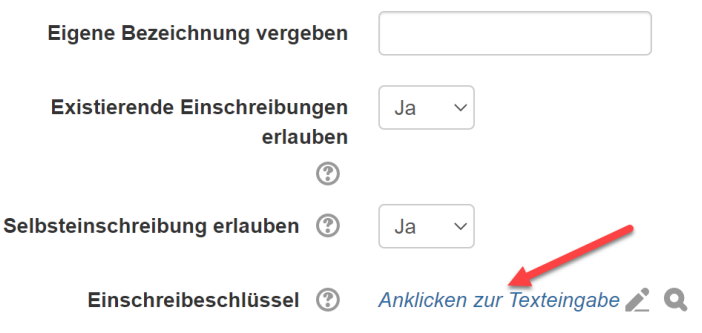

Abschließen mit *Änderungen speichern:*

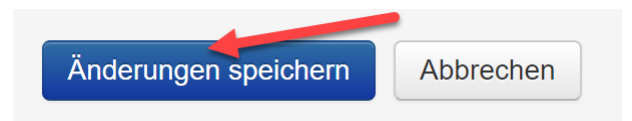

# Kurse anpassen / bearbeiten

## Navigation zum Kurs, der bearbeitet werden soll →

8. März - 14. März

15. März - 21. März

22. März - 28. März

Oberhalb des Bereiches *Einstellungen* die Schaltfläche *Bearbeiten einschalten* anklicken:

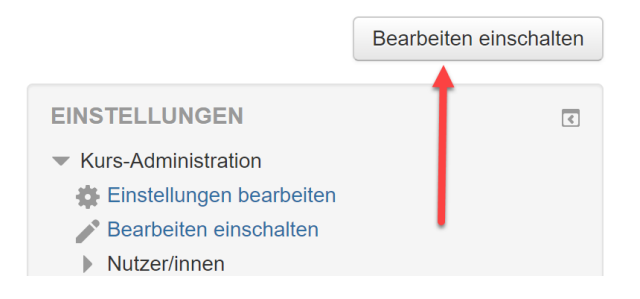

# Umbenennen der einzelnen Abschnitte

Bearbeiten → Woche bearbeiten

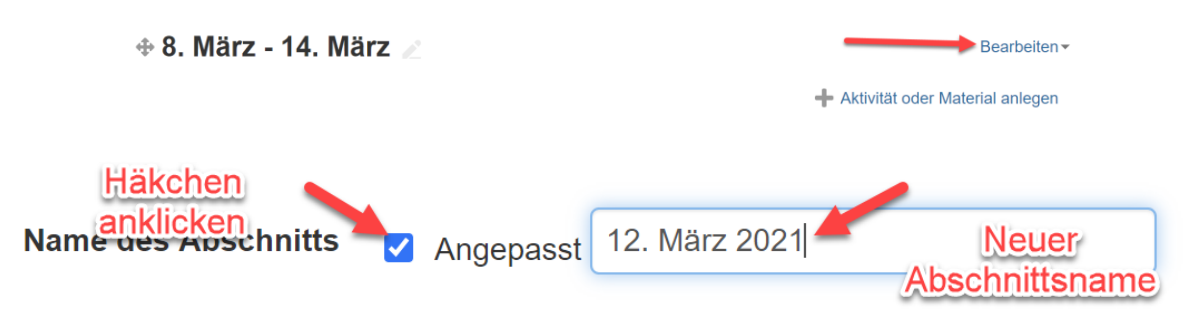

Schaltfläche *Änderungen speichern*

## Aktivität oder Material anlegen

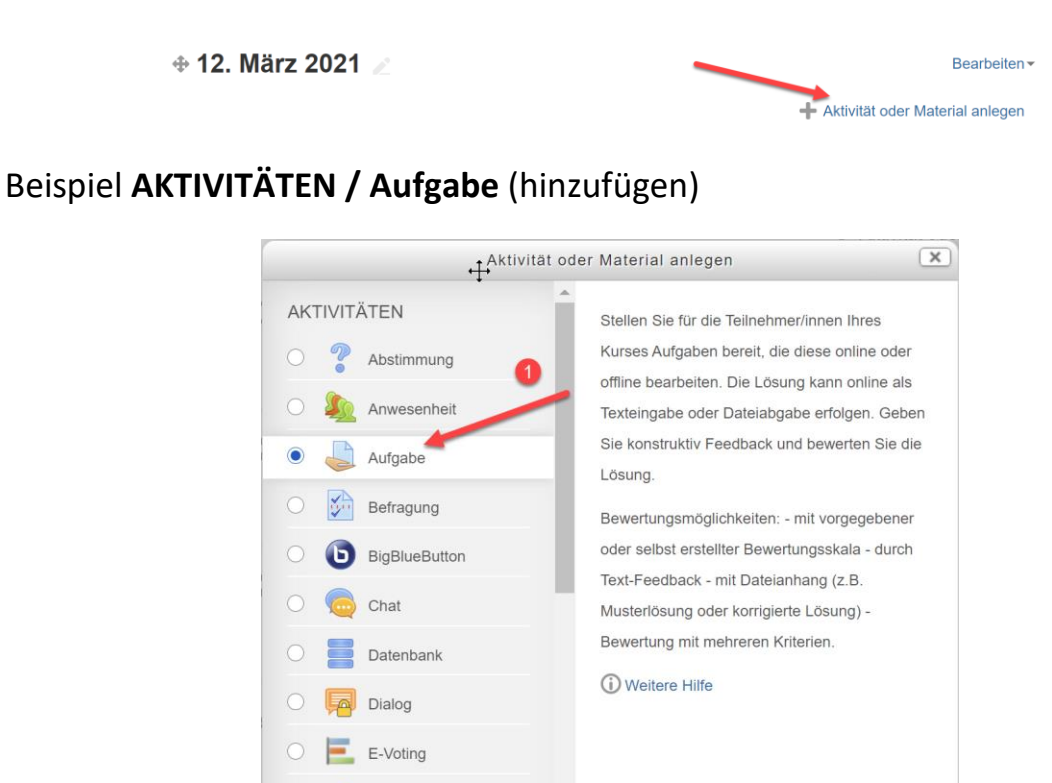

Im nächsten Fenster erfolgt die genaue Aufgabenbeschreibung:

Hinzufügen

Abbrechen

**R**<br>C Externes Tool

 $\left| \bigotimes \right|$  Fragen entwickeln

Feedback  $\sqrt{\text{abc}}$  Fortschrittsliste

Forum

GeoGebra Aa<sup>B</sup> Glossar

**OR** Gruppenwahl

#### **Abschnitt ALLGEMEINES**

- Name der Aufgabe (obligatorisch)
- Beschreibung (fakultativ)
- Zusätzliche Dateien, falls erforderlich

## **Abschnitt VERFÜGBARKEIT**

- Abgabebeginn
- Fälligkeitsdatum
- An Bewertung erinnern etc.

## Beispiel **ARBEITSMATERIAL / Datei** (hinzufügen)

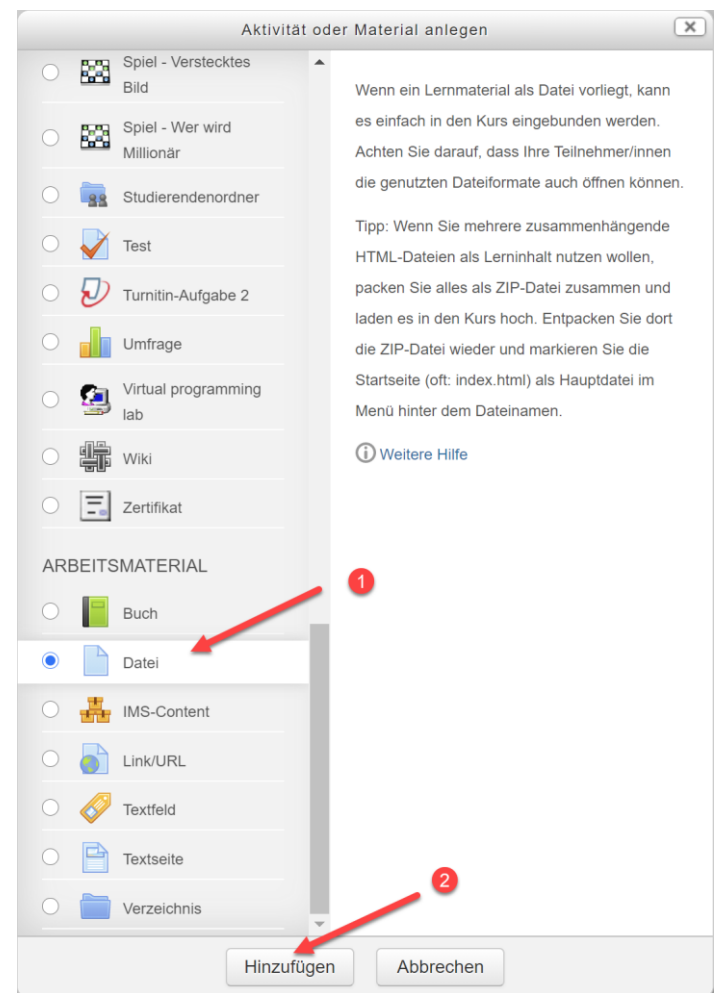

Im nächsten Fenster erfolgt die genauere Beschreibung:

### **Abschnitt ALLGEMEINES**

- Name der Datei bzw. Umschreibung des Themas (obligatorisch)
- Beschreibung (fakultativ)
- Datei, die man für die Studierenden verfügbar machen will, hochladen.